# **MODUL PRAKTIKUM 09 NETWORK ADDRESS TRANSLATION DAN WIRELESS LAN**

## **TUJUAN**

Setelah praktikum dilaksanakan, peserta praktikum diharapkan memiliki kemampuan

- 1. Melakukan konfigurasi NAT pada Linux Ubuntu 8.10
- 2. Melakukan konfigurasi NAT pada Windows Server 2008
- 3. Melakukan konfigurasi Access Point

### **PERANGKAT**

Perangkat yang digunakan untuk praktikum adalah sbb :

- 1. Linux Ubuntu 8.10
- 2. Windows Server 2008
- 3. Access Point DWL-2100AP
- 4. Kabel UTP Straight atau Cross
- 5. Switch

## **PROSEDUR PRAKTIKUM**

Berikut topologi yang akan dijadikan materi praktikum :

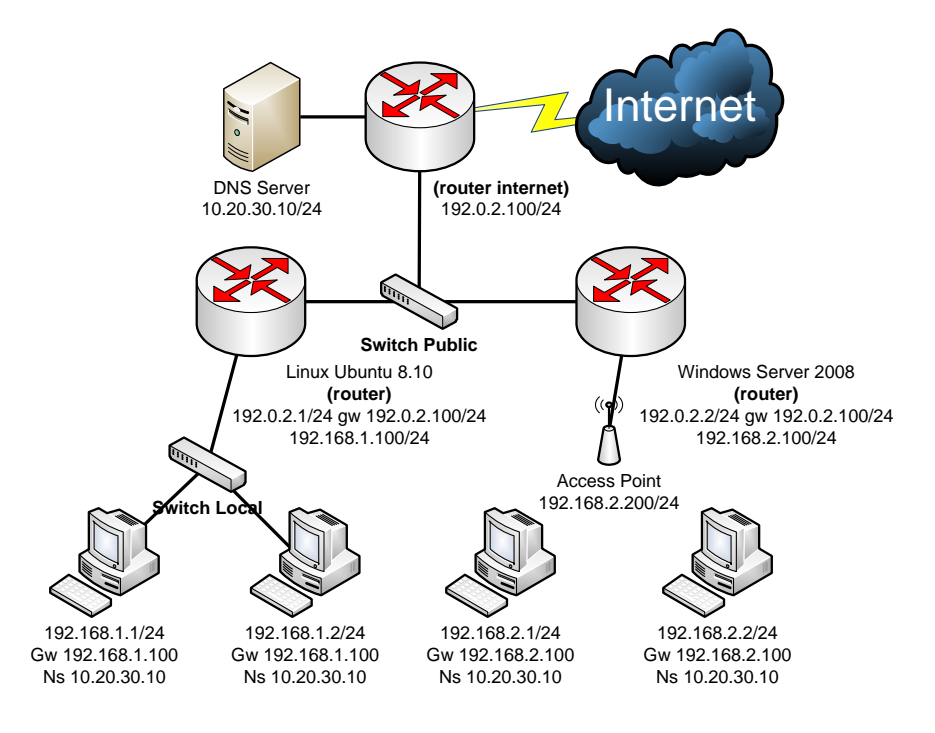

# **1. Melakukan konfigurasi NAT pada Linux Ubuntu 8.10**

a. Tambahkan IP Address pada interface y ang sesuai

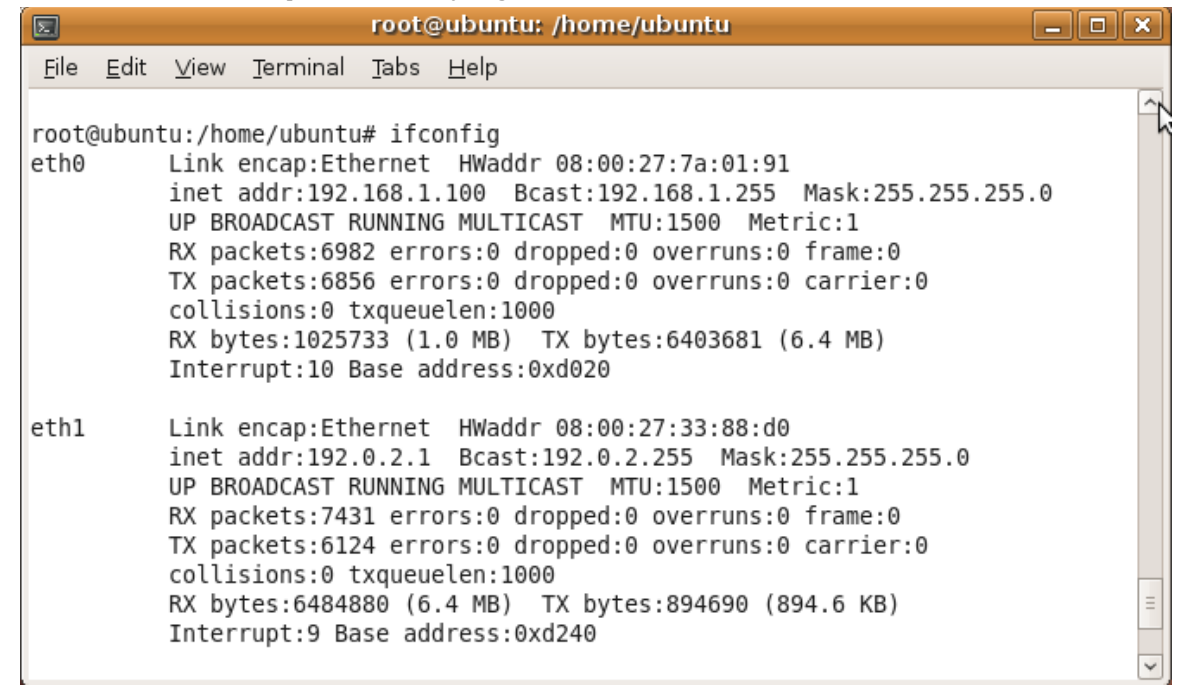

b. Tambahkan defaul t gateway dengan perintah

## **"route add default gw <ip\_gateway>"**

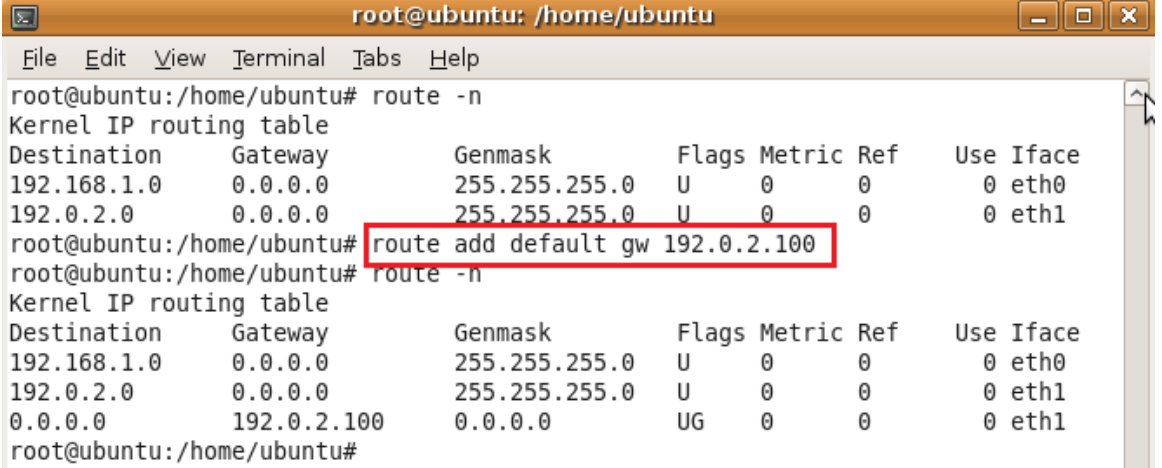

c. Hidupkan service Routing (ip\_forwarding) dengan perintah

```
"echo 1 > /proc/sys/net/ipv4/ip_forward"
```
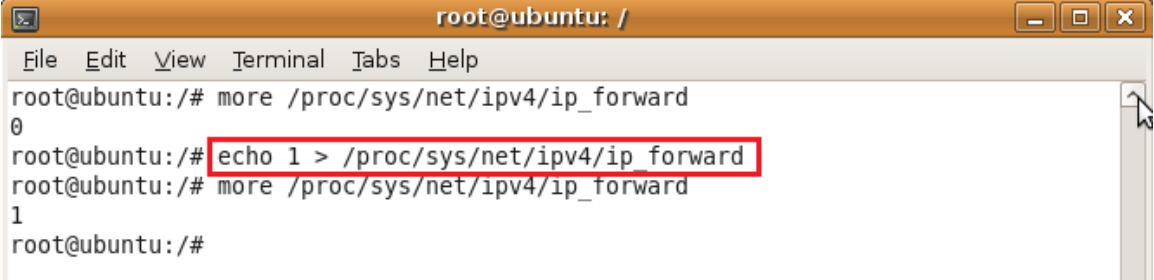

d. Periksa tabel NAT pada iptables dengan perintah

#### **"iptables –nvL –t nat"**

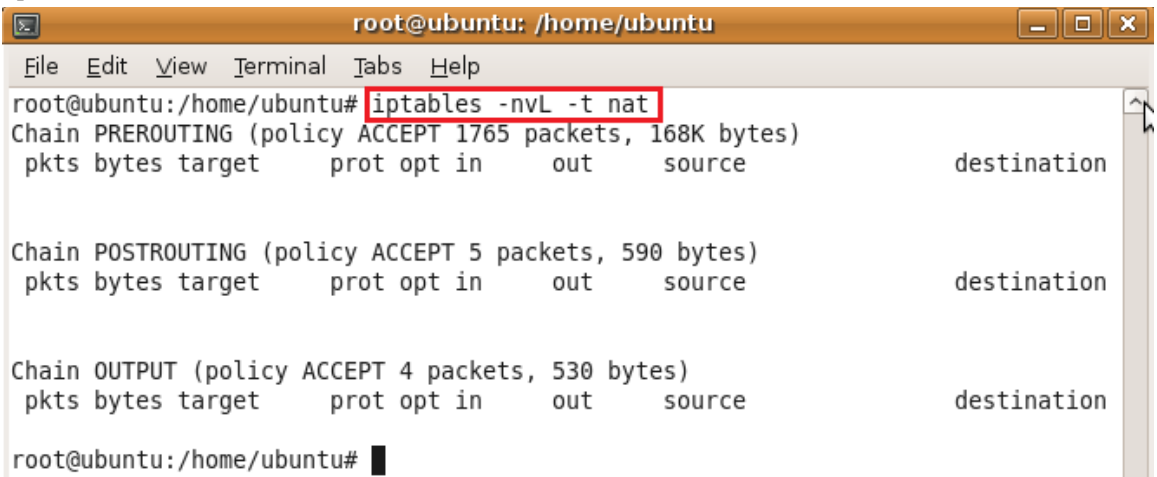

|root@ubuntu:/home/ubuntu# |

- e. Tambahkan nat untuk jaringan lokal dengan perintah
	- **"iptables –t nat –A POSTROUTING –s <local-network/prefix> -o <ethernet-public> -j SNAT –to <ip-public>"**

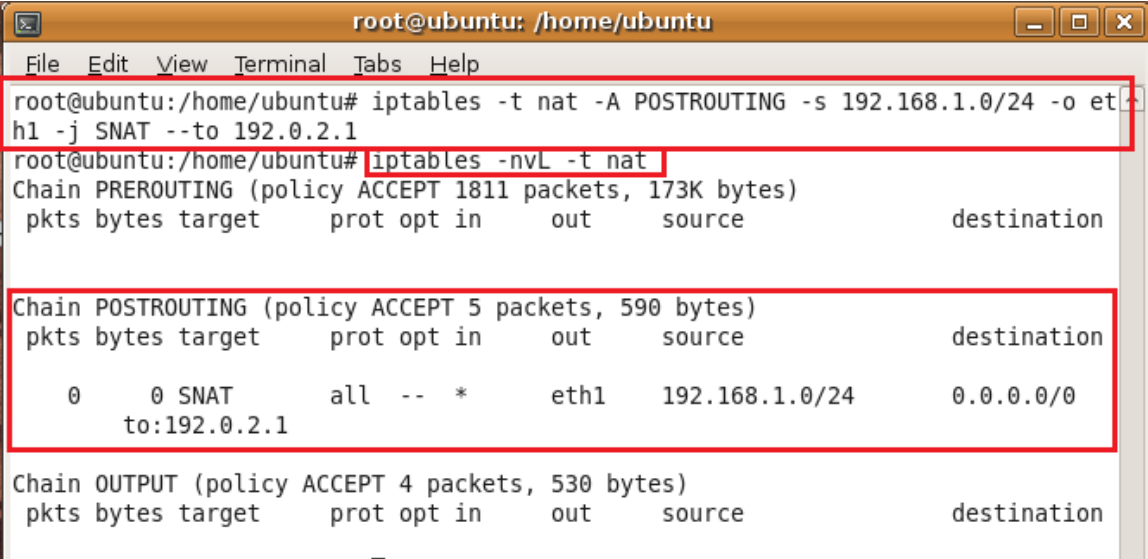

root@ubuntu:/home/ubuntu#

f. Jika ada kesalahan penambahan dalam table nat, dapat dihilangkan seluruhnya dengan perintah **"iptables –F –t nat"**

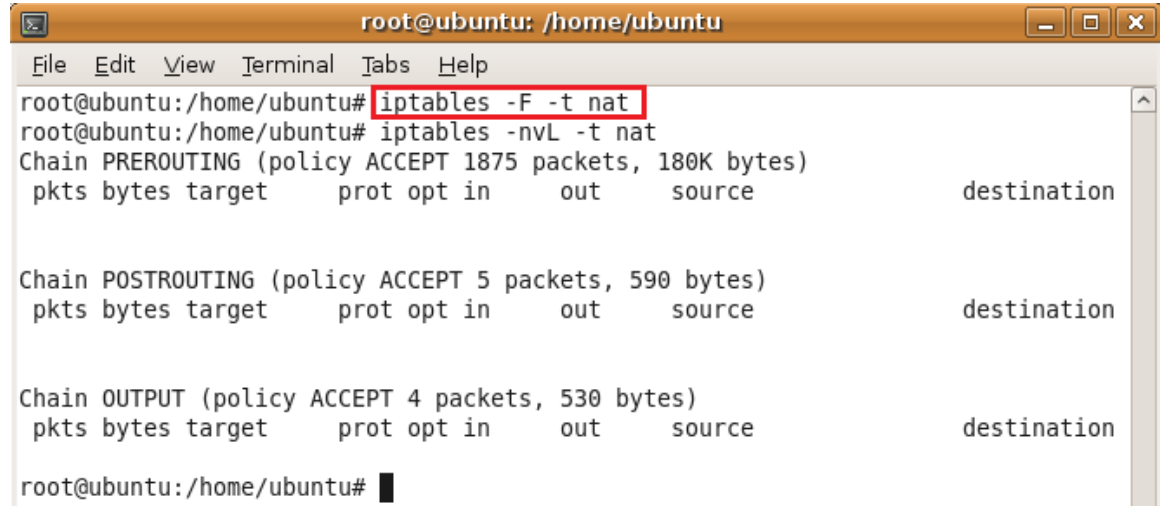

## **2. Melakukan konfigurasi NAT pada Windows Server 2008**

a. Tambahkan IP Address pada interface y ang sesuai

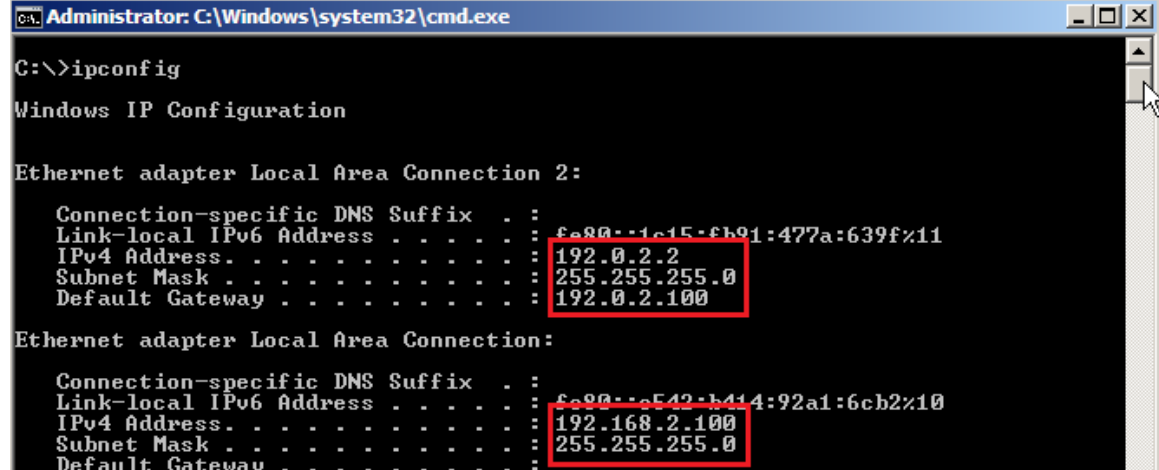

b. Instalasi **Routing and Remote Access** melalui Server Manager

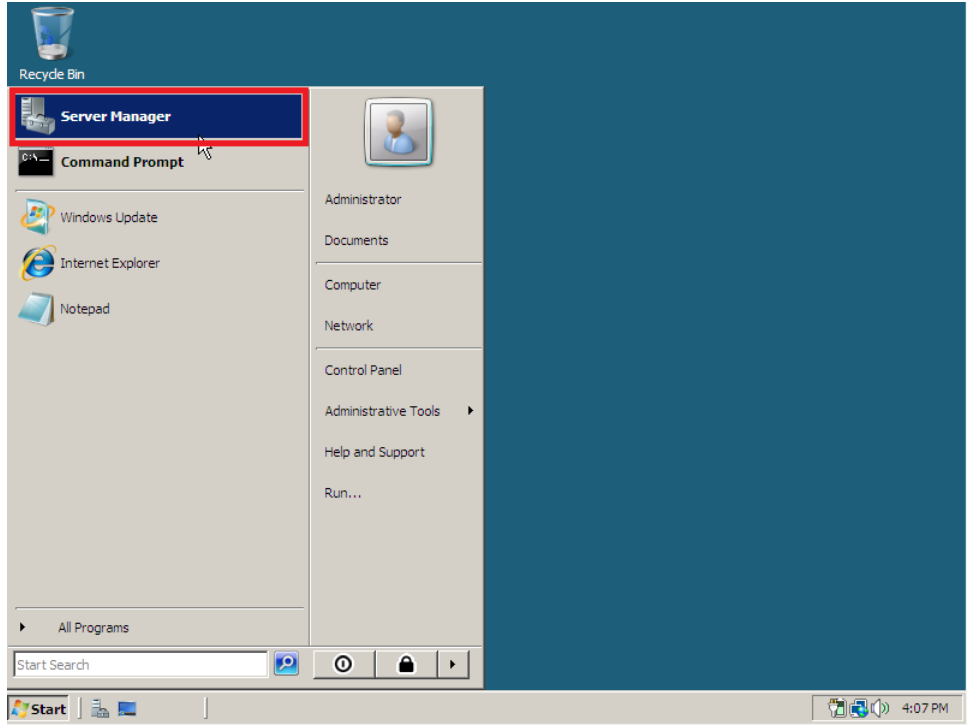

c. Tambahkan peran Server agar menjadi **Routing and Remote Access**

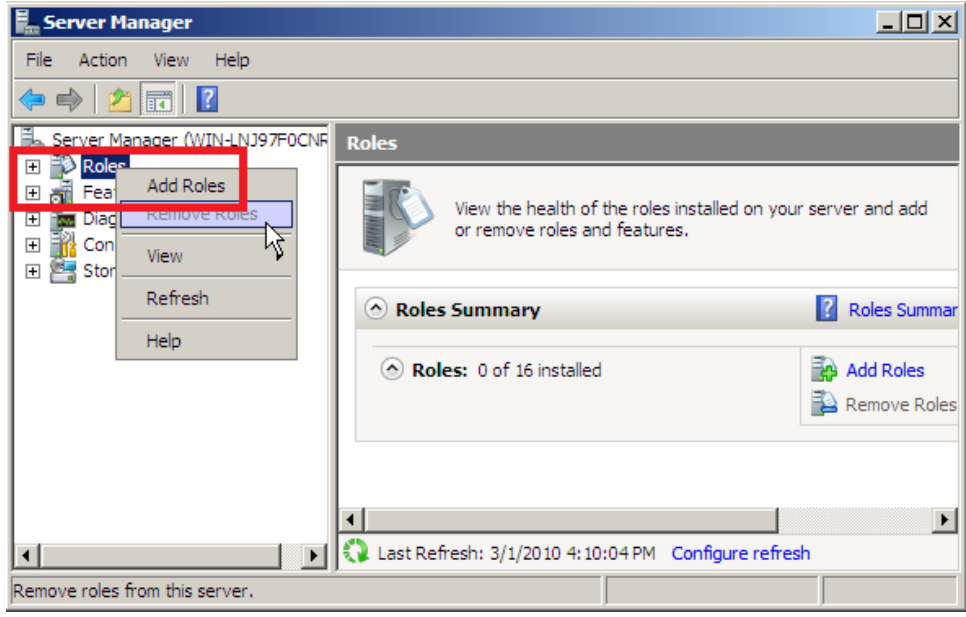

#### d. Ikuti Wizard instalasi

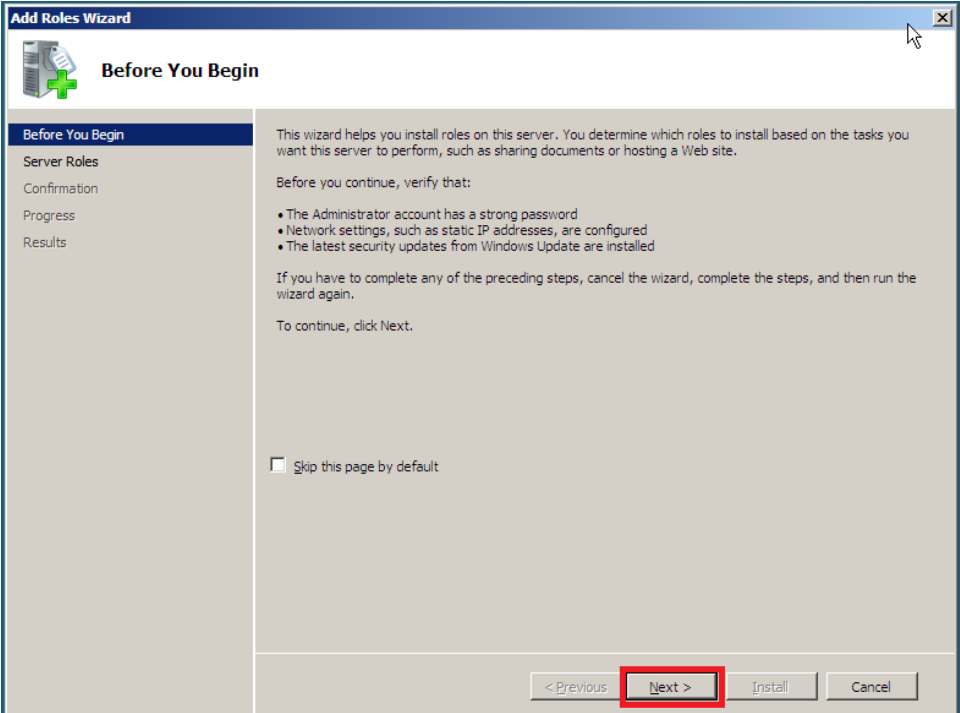

## e. Pilih peran "**Network Policy and Access Services "**

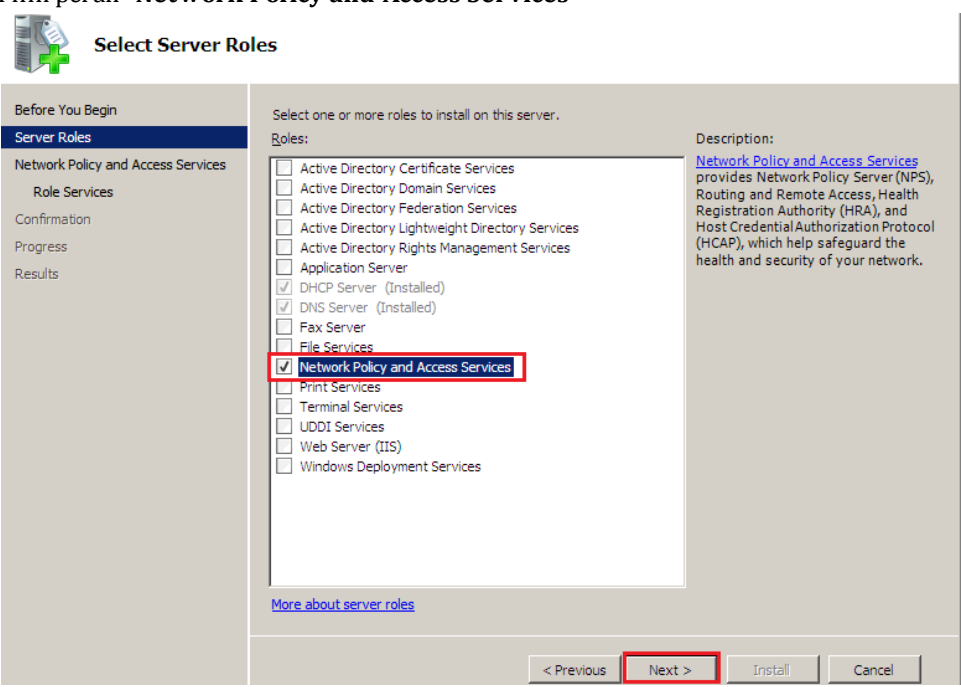

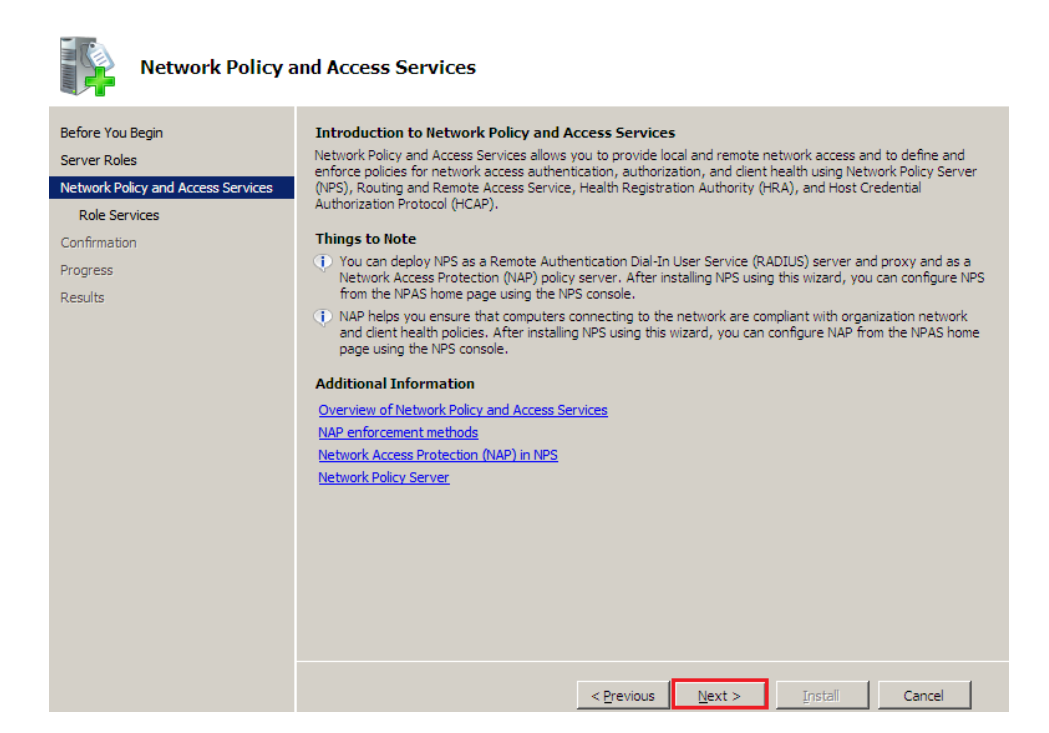

f. Pilih **"Routing and Remote Access Services"** serta konfirmasi instalasi

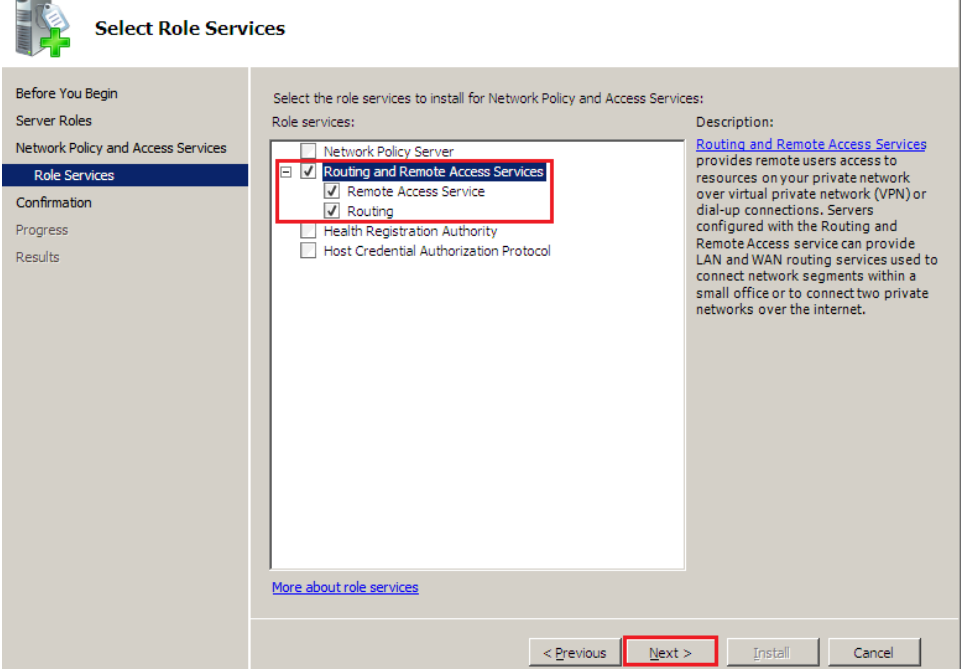

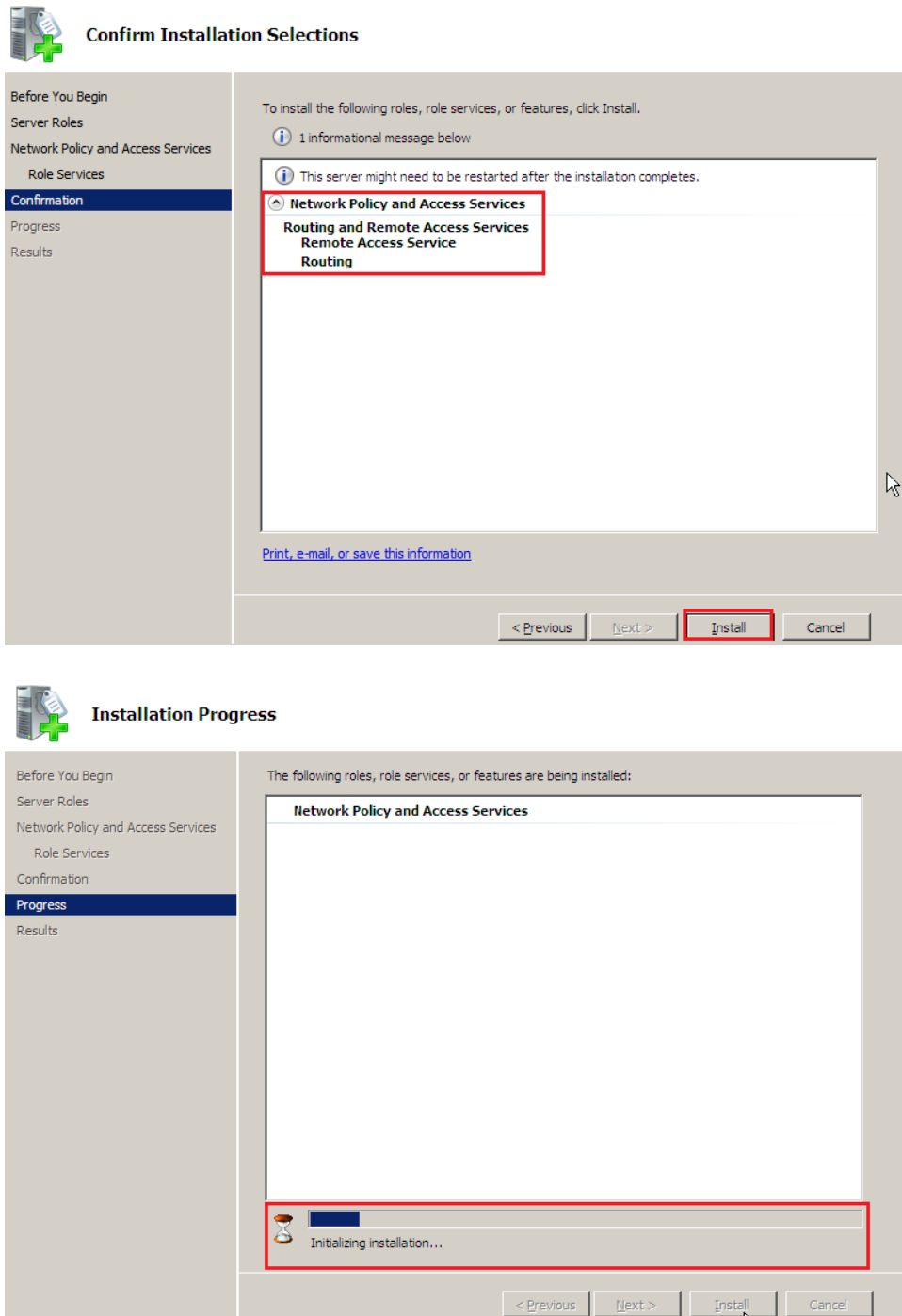

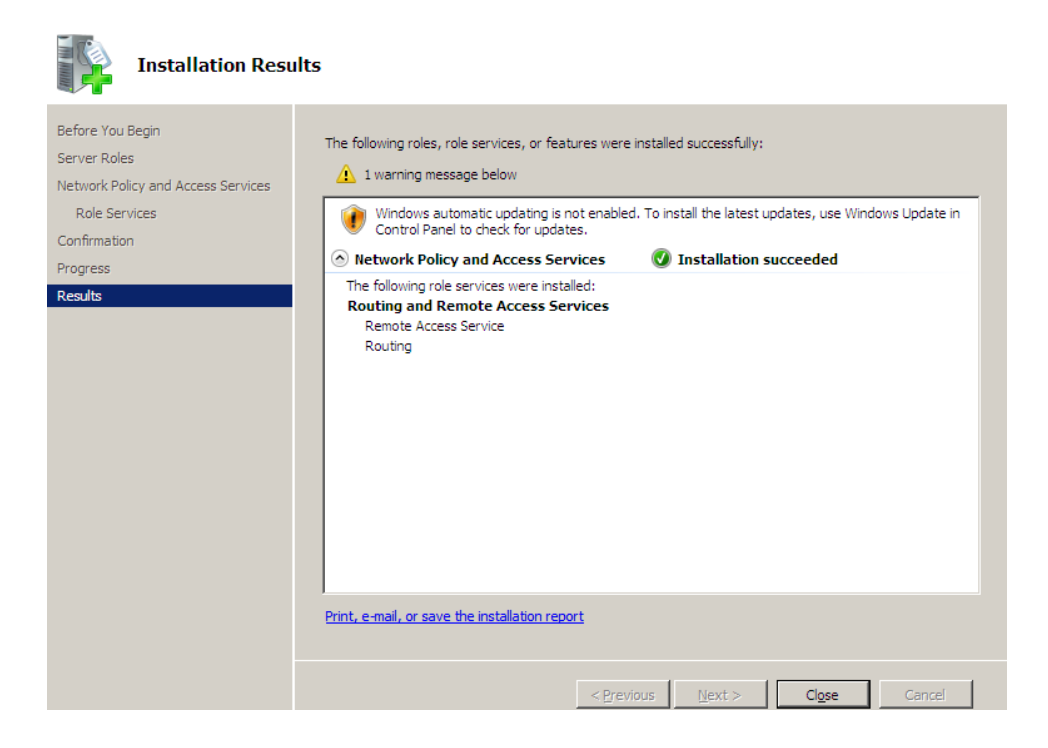

g. Pengaturan Routing and Remote Access dapat dilakukan mel alui **Administrative Tools – Routing And Remote Access**

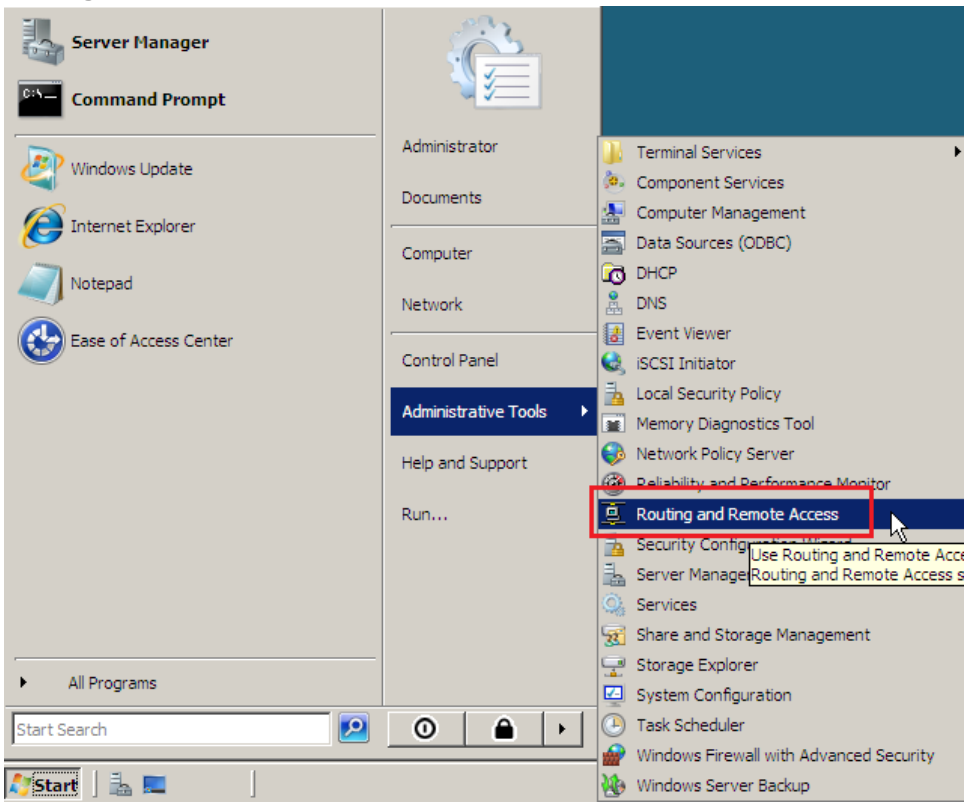

h. Setelah jendela Routing and Remote Access terbuka, klik kanan pada komputer dan pilih **"Configure and Enable Routing and Remote Access "**

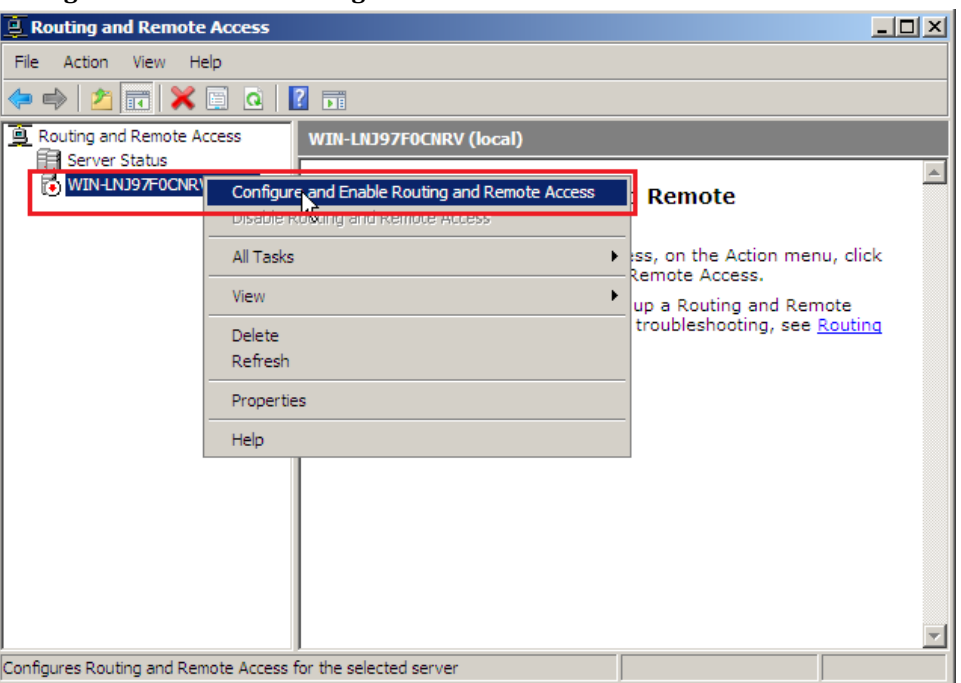

i. Ikuti Setup Wizard

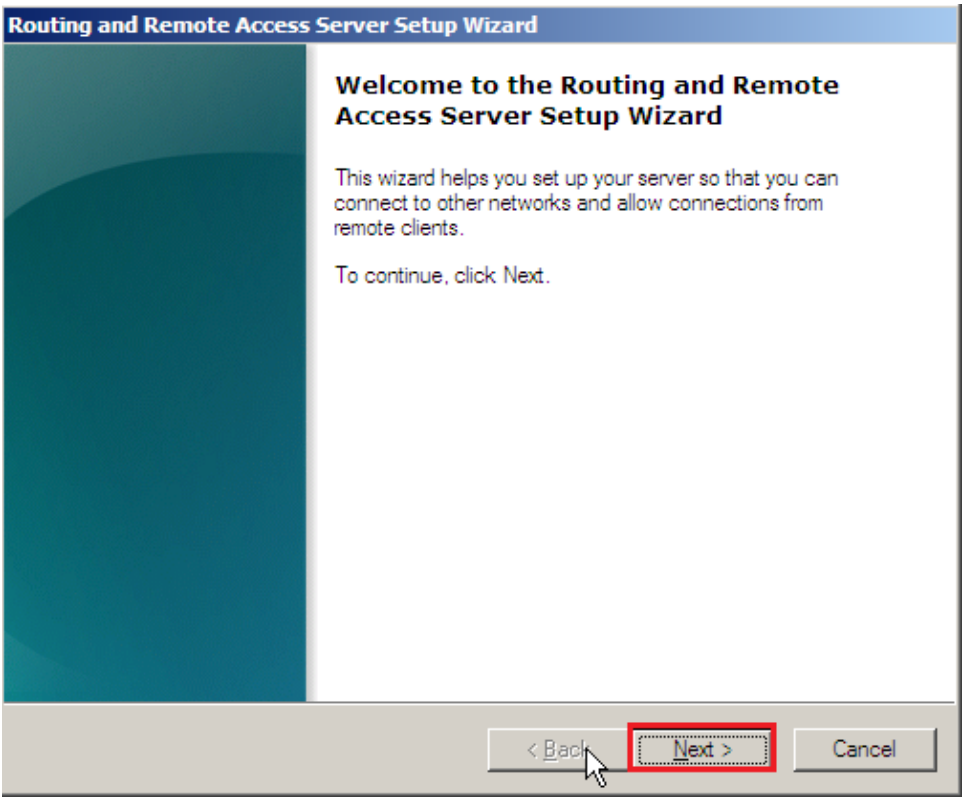

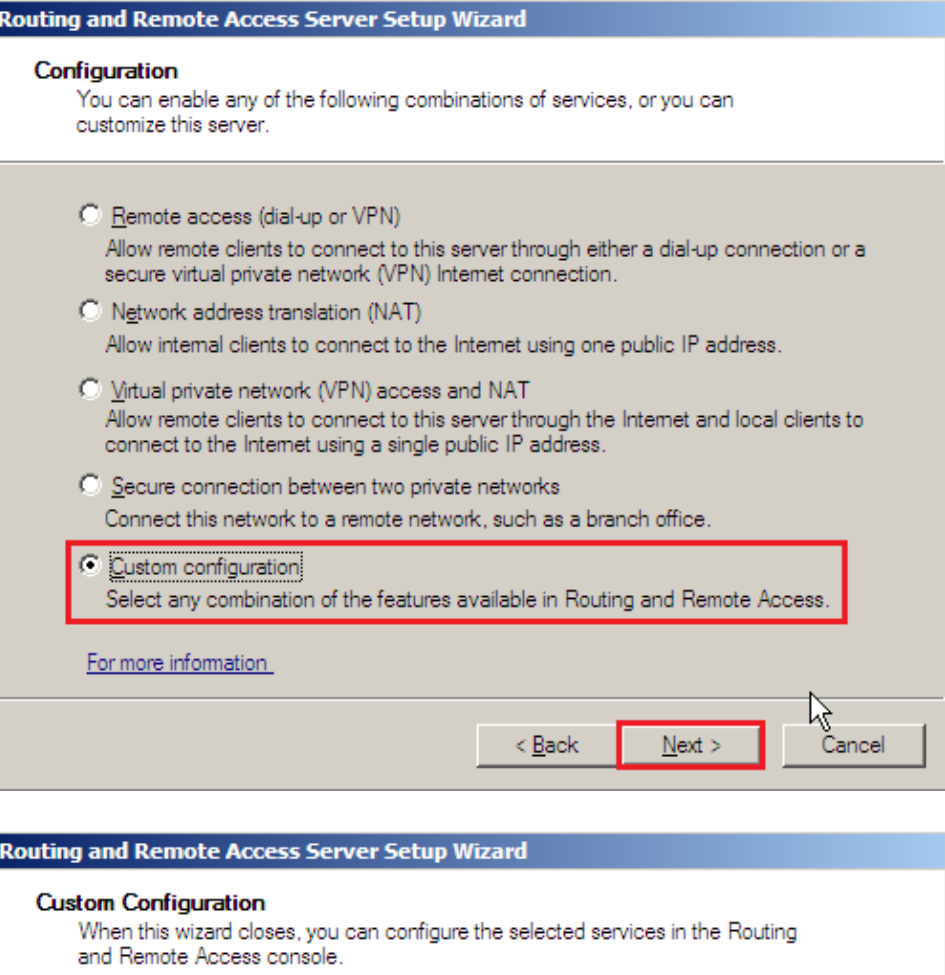

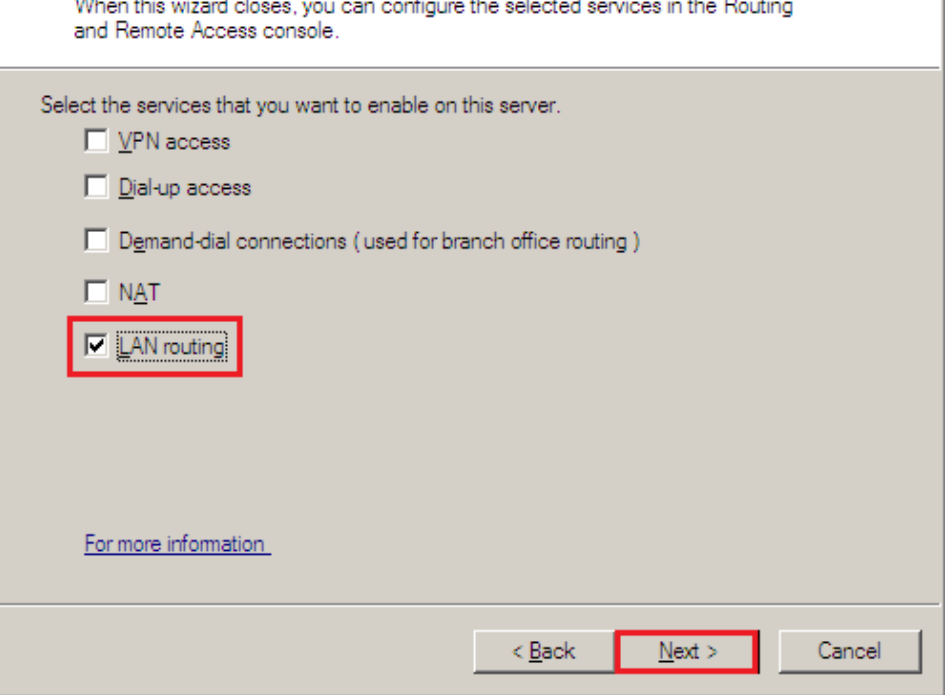

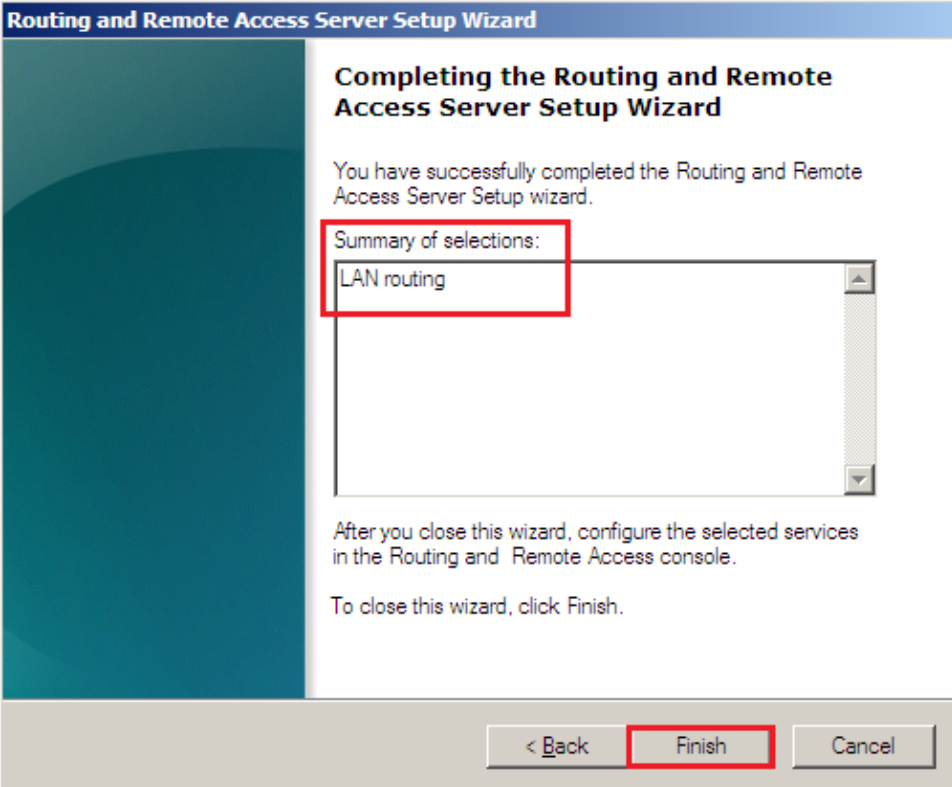

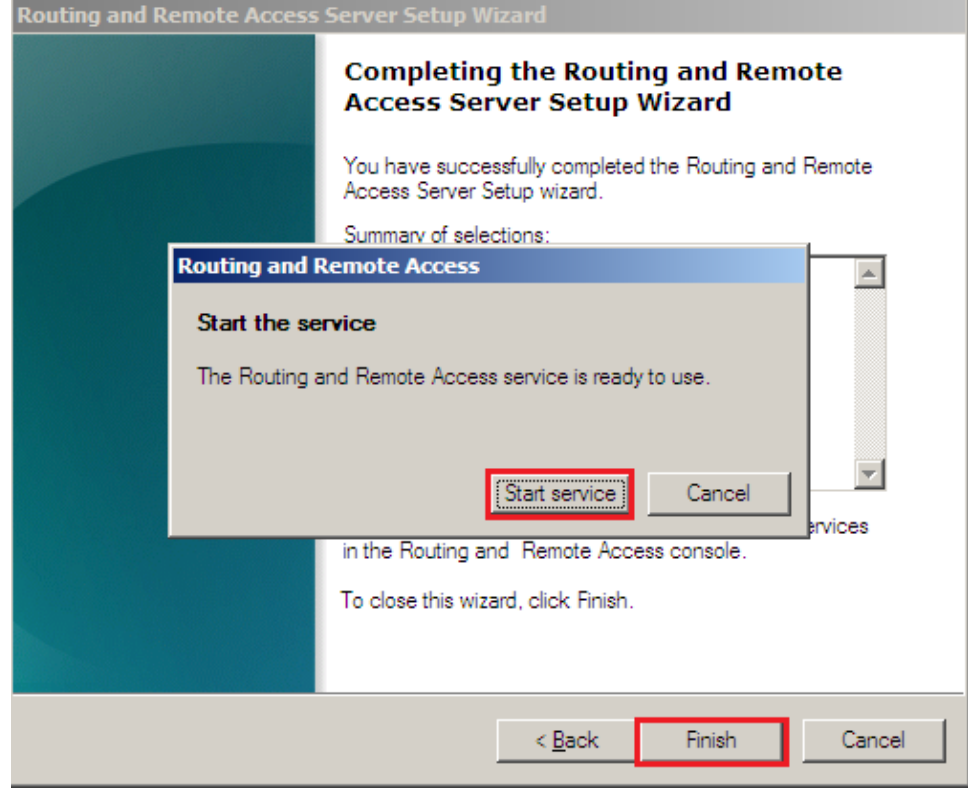

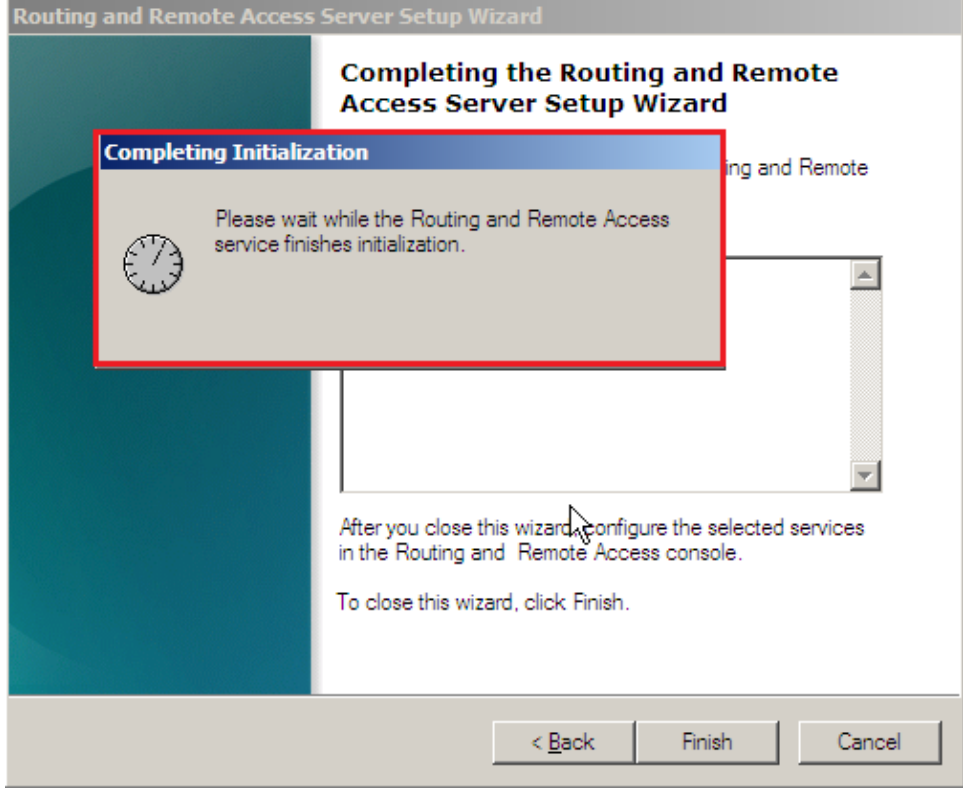

j. Tambahkan Routing Protocol baru melalui **"IPv4 – General – New Routing Protocol..."**

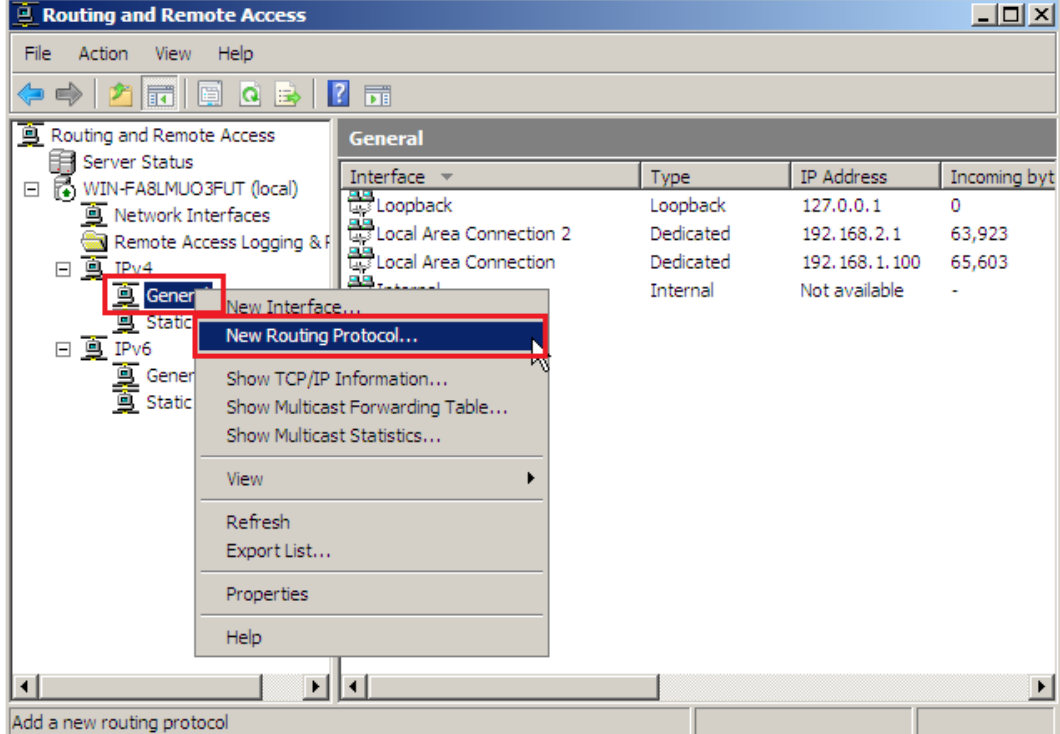

k. Pilih NAT pada pilihan New Routing Protocol

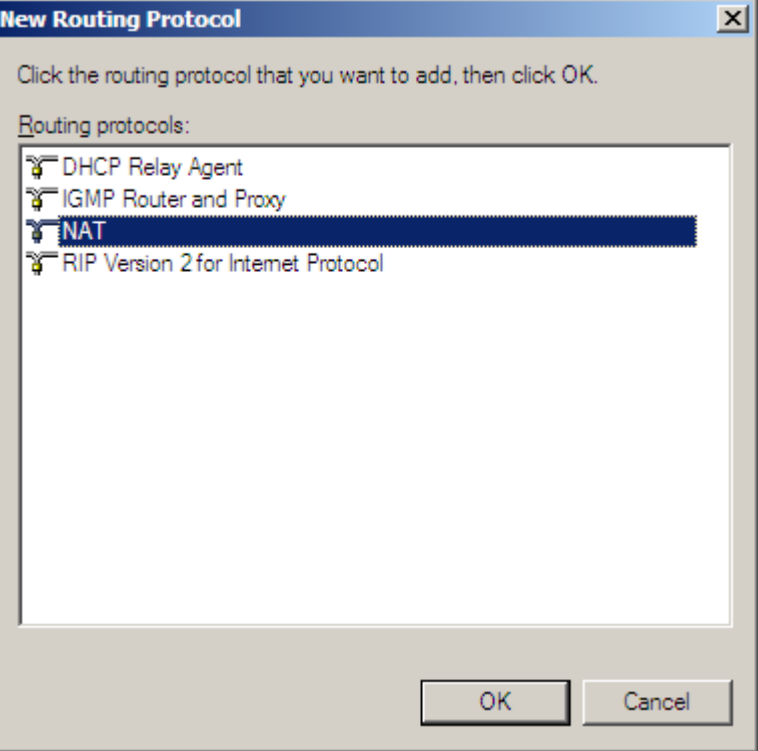

#### l. Tambahkan interface baru pada NAT

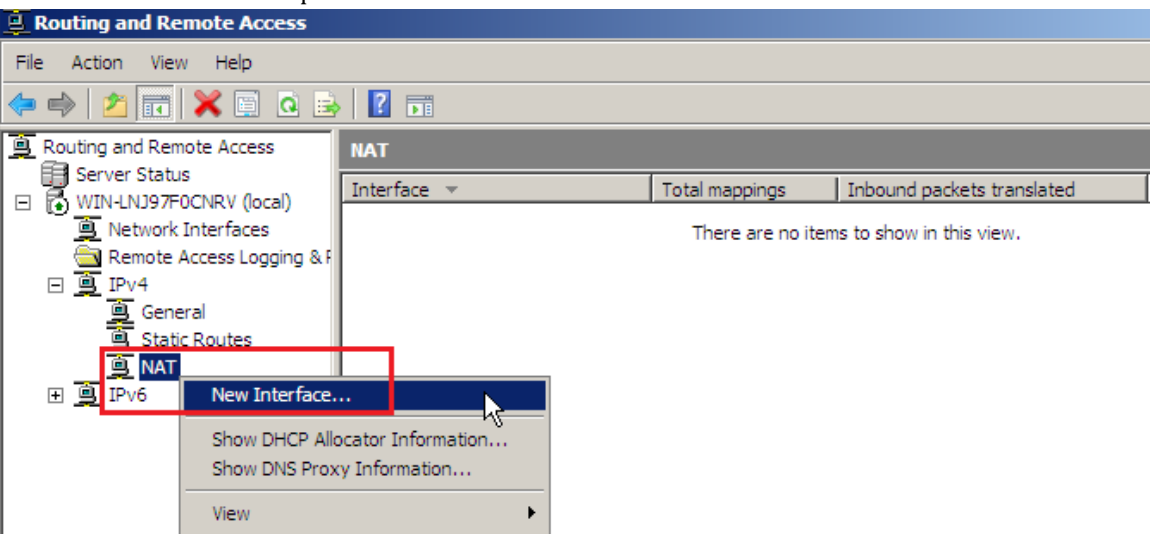

m. Pilih interface public

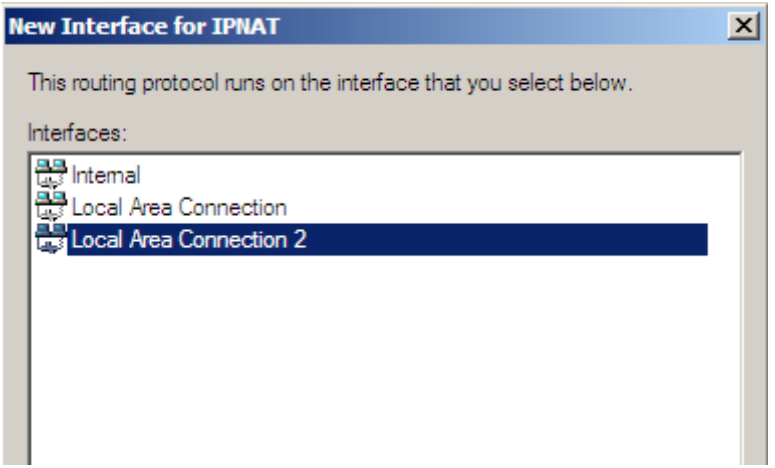

n. Pilih Public interface dan Enable NAT pada NAT Properties

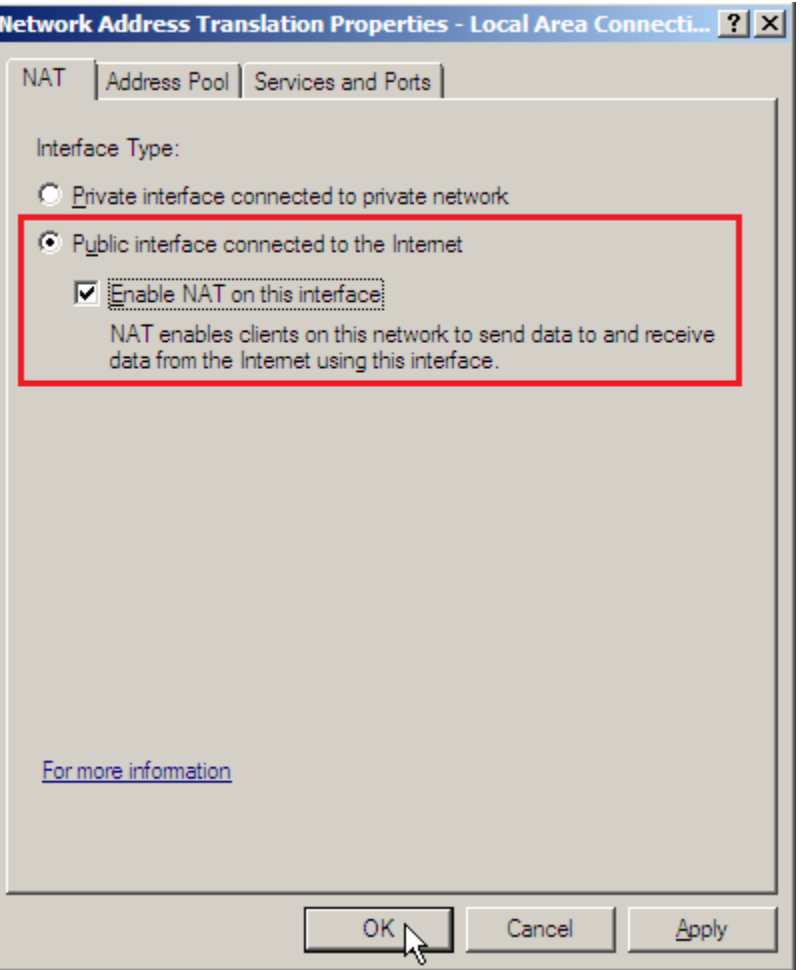

## **3. Melakukan konfigurasi Access Point**

- a. Reset Access Point dengan menekan tombol reset di bagian belakang Access Point D-Link DWL-2100AP
- b. Sambungkan Access Point dan LAN-Card pada PC
- c. Ganti IP Address LAN pada PC menjadi 192.168.0.1

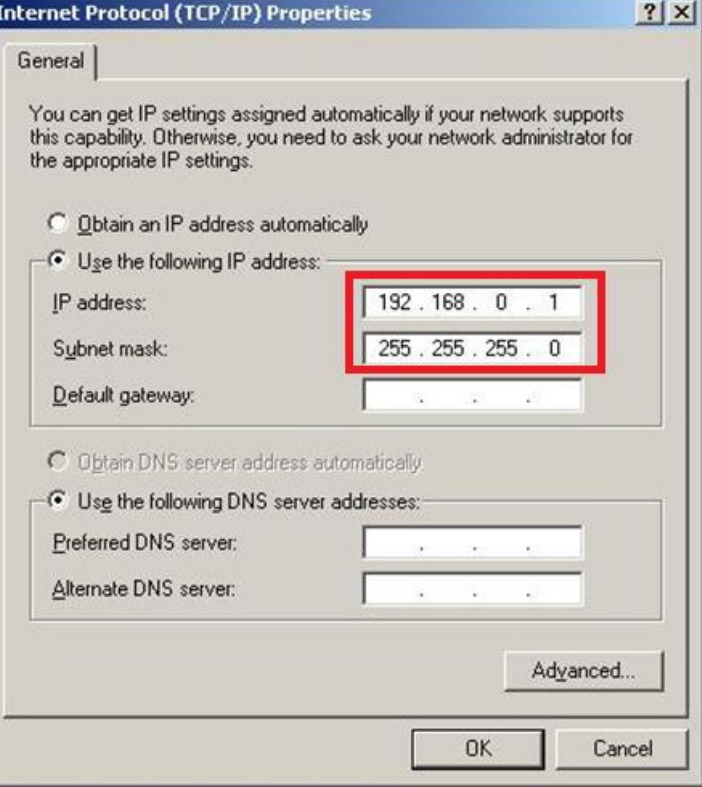

d. Tes ping ke 192.168.0.50, jika sudah reply maka Access Point dapat diakses mel alui web browser dengan mengetikkan alamat http://192.168.0.50/

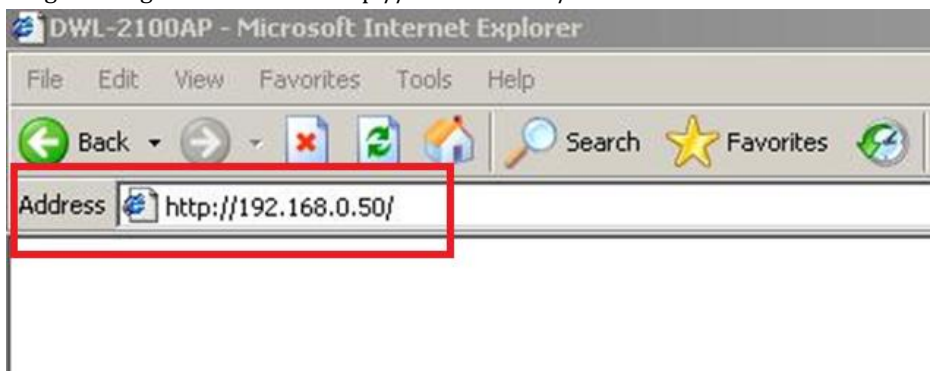

e. Gunakan username: admin dan password: <kosong> untuk login.

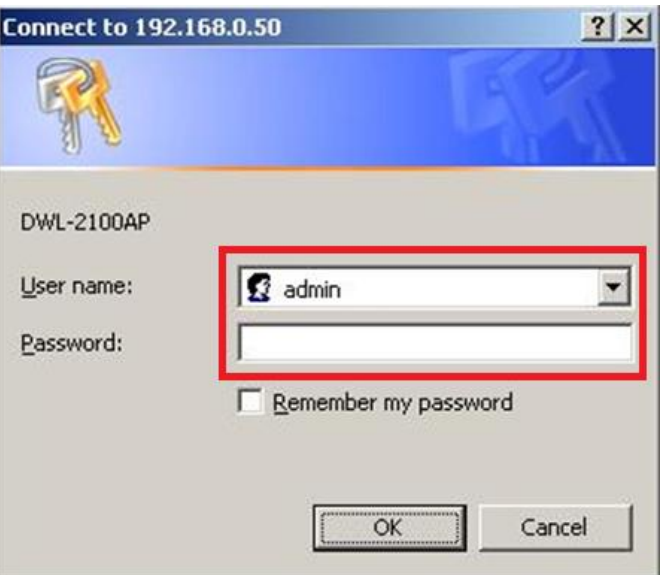

f. Konfigurasi Wireless pada Access Point

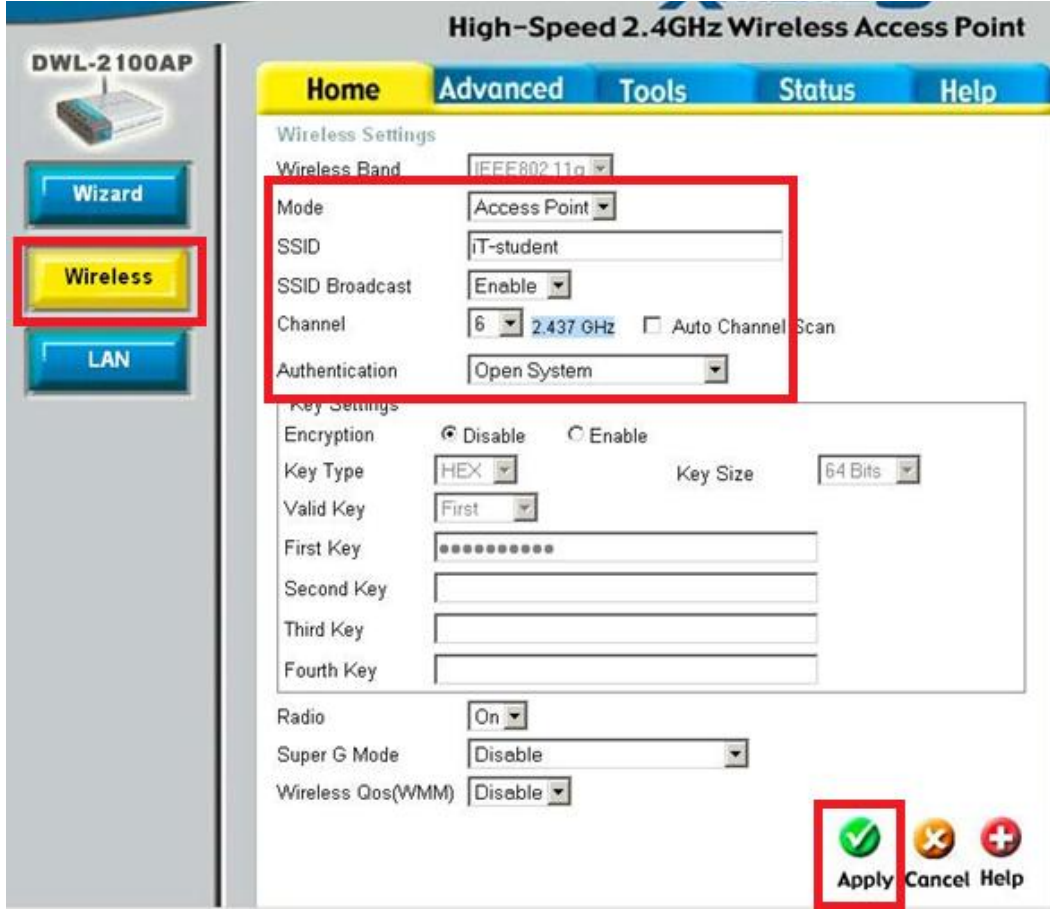

#### g. Konfigurasi LAN

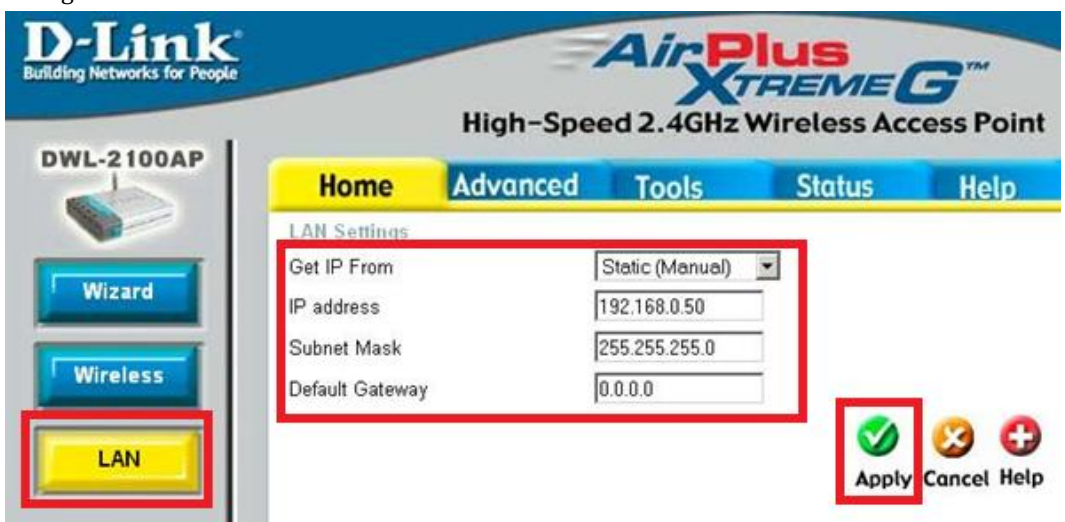

h. Konfigurasi Performance untuk optimasi performa.<br>High-Speed 2.4GHz Wireless Access Point

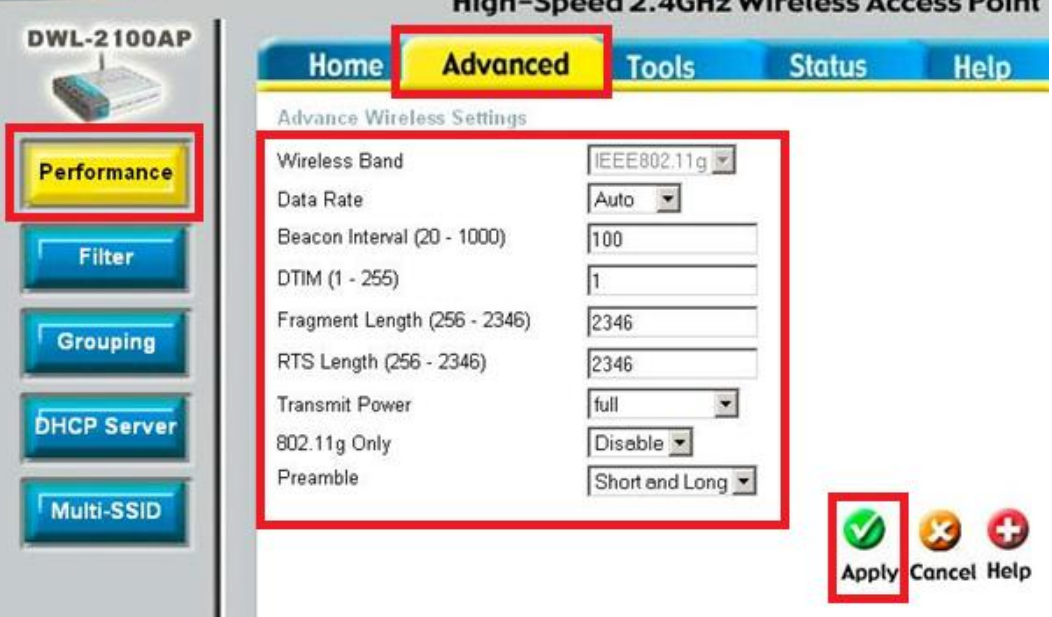

i. Konfigurasi Filter untuk mengatur MAC-Filter

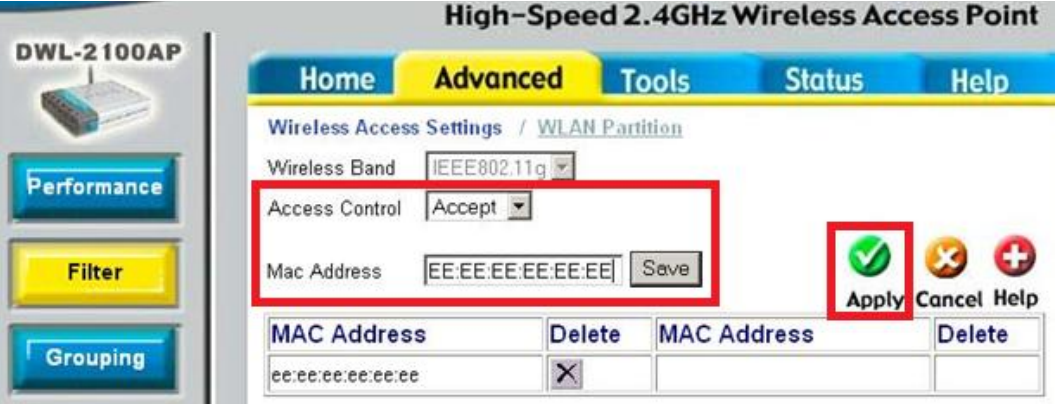

j. Konfigurasi Admin untuk mengatur password dan konfigurasi lain<br>**High-Spood 2 4GHz Wireless Access Point** 

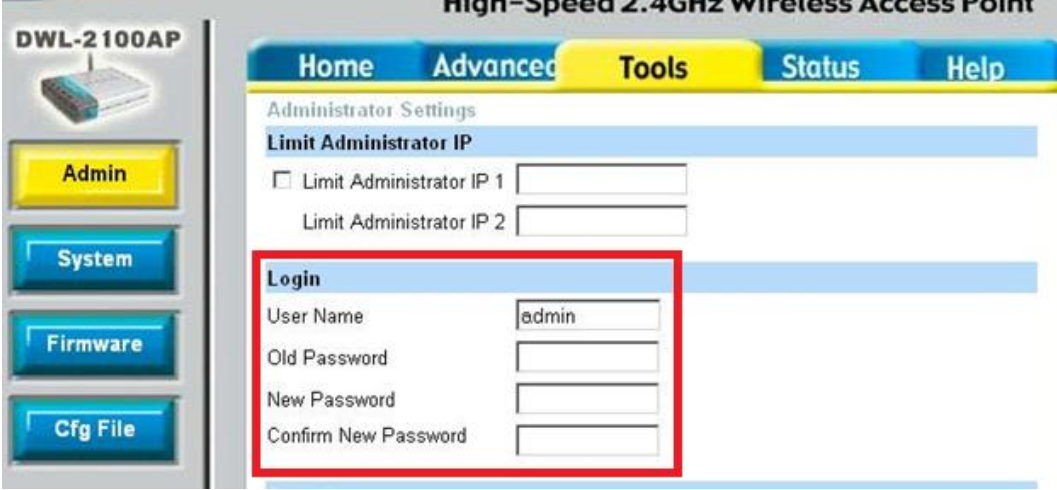

k. Melihat hasil konfigurasi keseluruhan

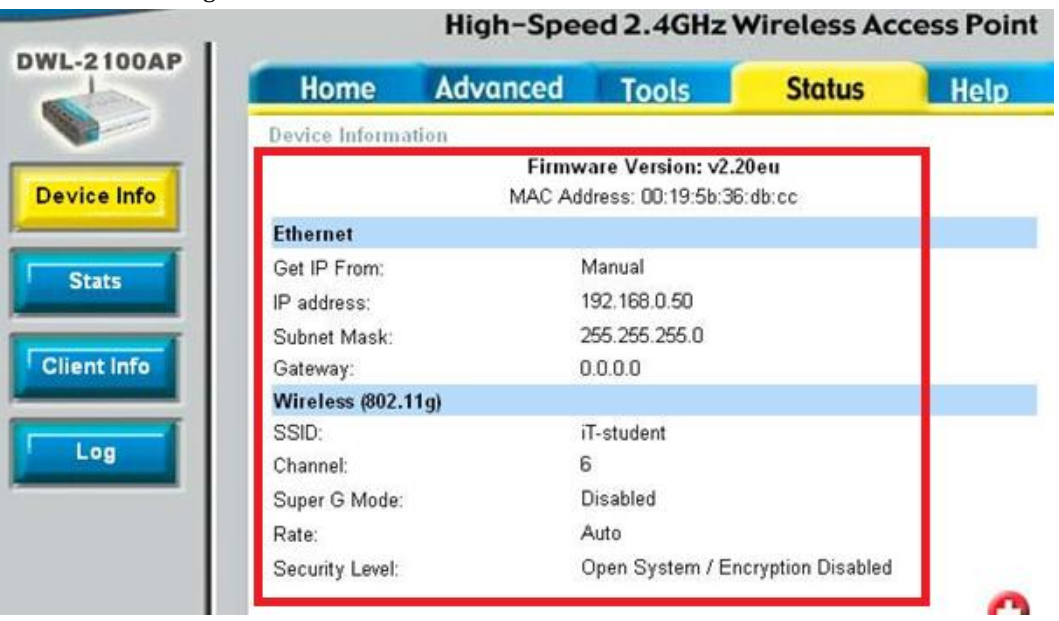